# BORRI Software di monitoraggio UPS

# Manuale utente **Borri Power Guardian**

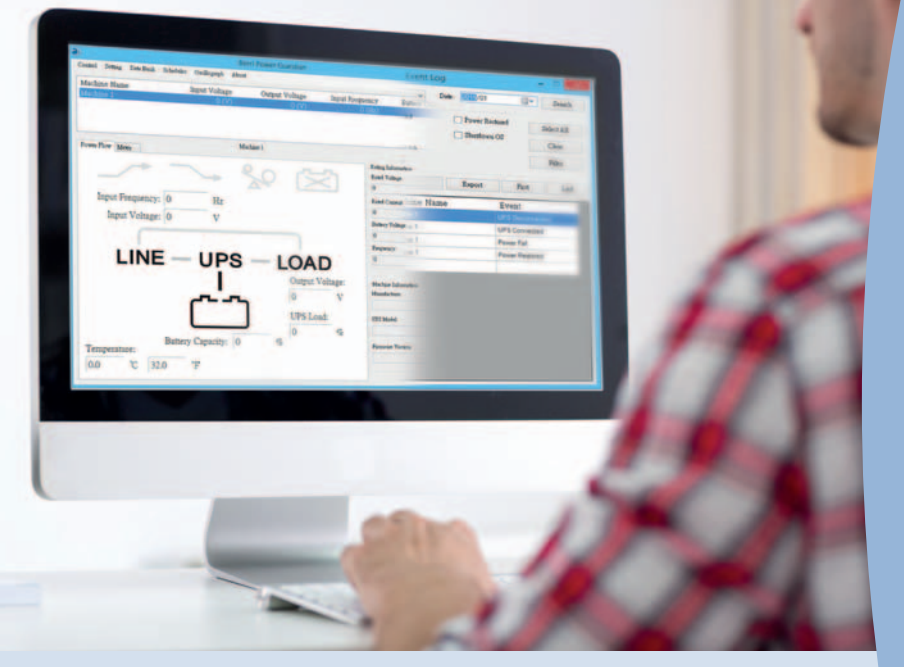

### Per

Microsoft Windows 8 Microsoft Windows Server 2012 Microsoft Windows 7 Microsoft Windows Server 2008 R2 Microsoft Windows VISTA Microsoft Windows Server 2003 Microsoft Windows XP Microsoft Windows 2000

Rev. A 15.01.15 **www.borri.it** OML59002 Page 5

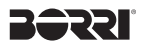

#### **Software di monitoraggio UPS Manuale utente Borri Power Guardian**

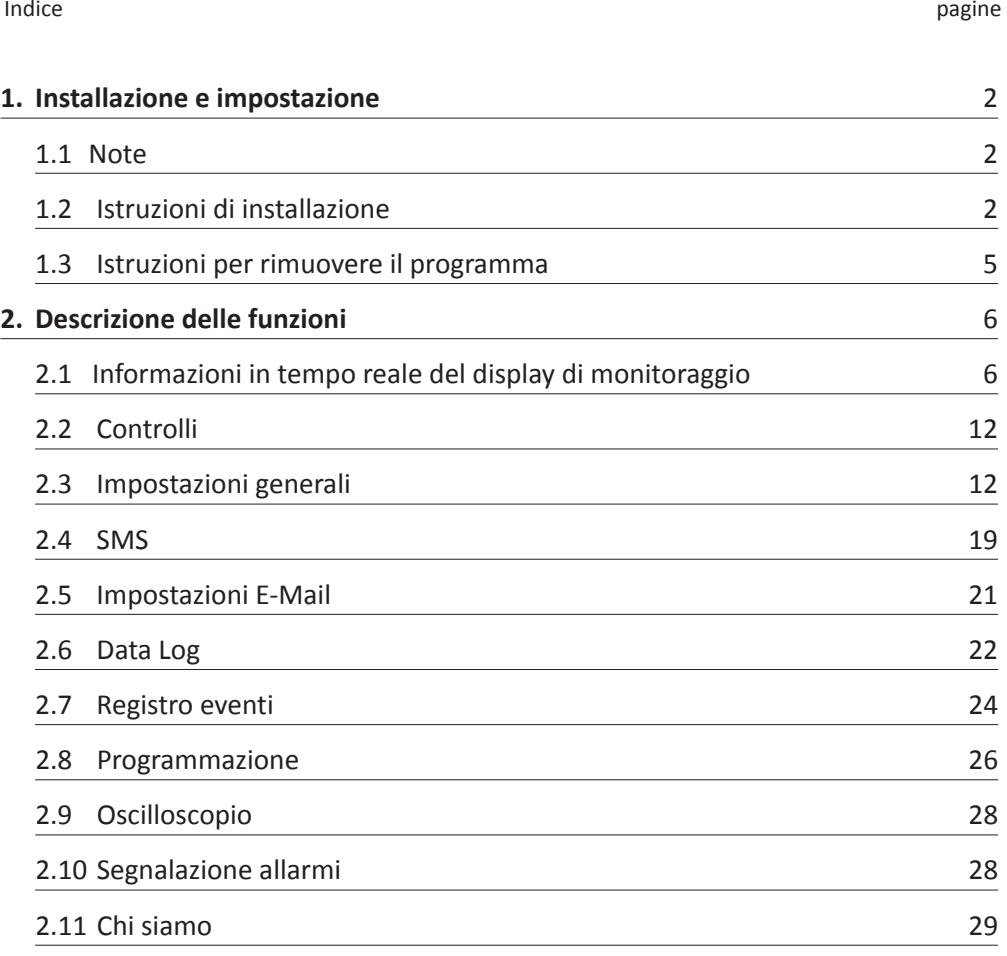

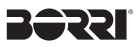

#### **1. Installazione & impostazione**

#### **1.1 Note**

➜ Sistemi OS: Windows 2000 / XP / Server 2003 / Vista / Server 2008 R2/ 7 / Server 2012 / 8.

Altre condizioni software:

- 1. MDAC 2.8. (solo windows 2000) http://www.microsoft.com/downloads/details.aspx?familyid=6C050FE3-C79 5-4B7D-B037-185D0506396C&displaylang=en
- 2. Per Windows Installer 3.0 e versioni successive.
- 3. Per Framework 2.0 e version successive
- **→** Periferiche: Utilizzare la porta seriale o USB.

#### **1.2 Istruzioni di installazione**

- **1.2.1 Effettuare l'accesso come amministratore**
- **1.2.2 Doppio clic per eseguire "Setup".**

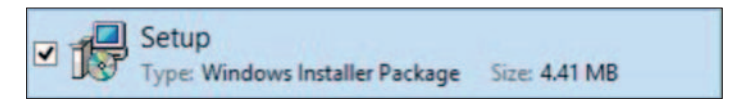

**1.2.3 Fare clic sul pulsante "Next" per il prossimo passaggio.**

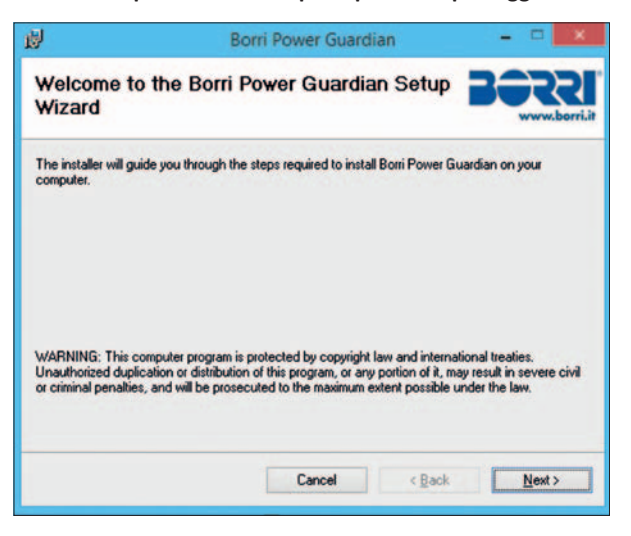

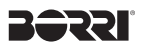

#### **1.2.4 Entrare in "Select Installation Folder" e selezionare il percorso di destinazione preferito per il programma.**

(C:\Program Files\Borri Power Guardian.) Scegliere l'utente che userà questo software.

Fare clic su "Next" per il passaggio successivo.

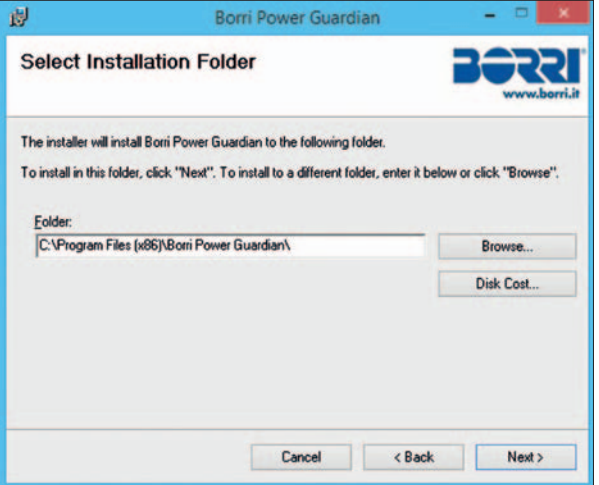

 **1.2.5 Entrare in "Confirm Installation" al fine di garantire il completamento dell'installazione del Borri Power Guardian.** 

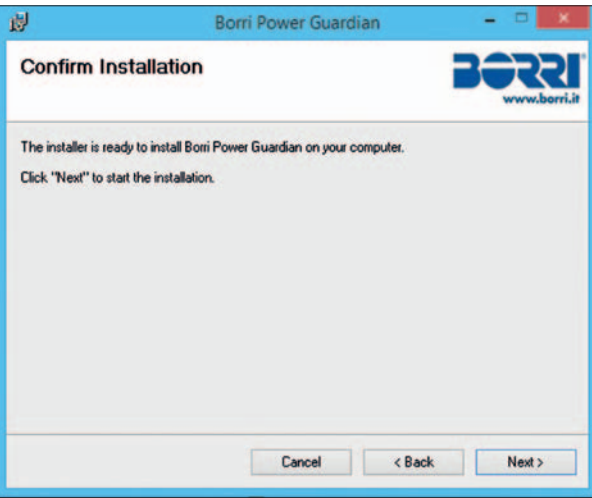

Fare clic su "Next" per il passaggio successivo.

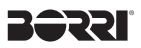

**1.2.6 Installazione del programma Borri Power Guardian.**

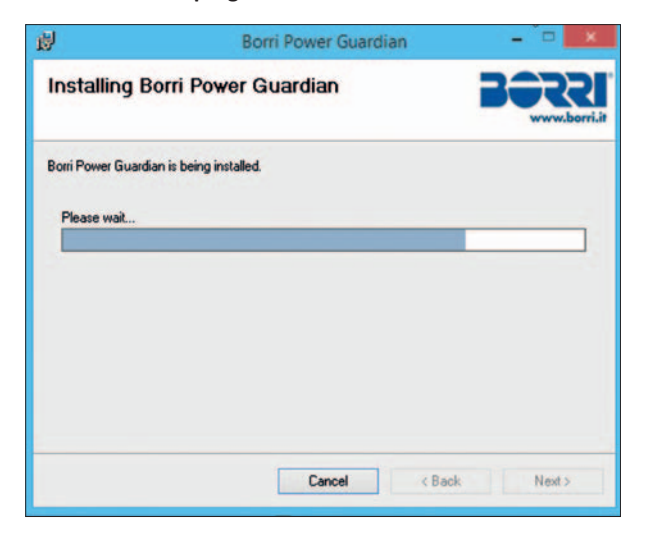

**1.2.7 Fare clic su "Close" per terminare l'installazione.**

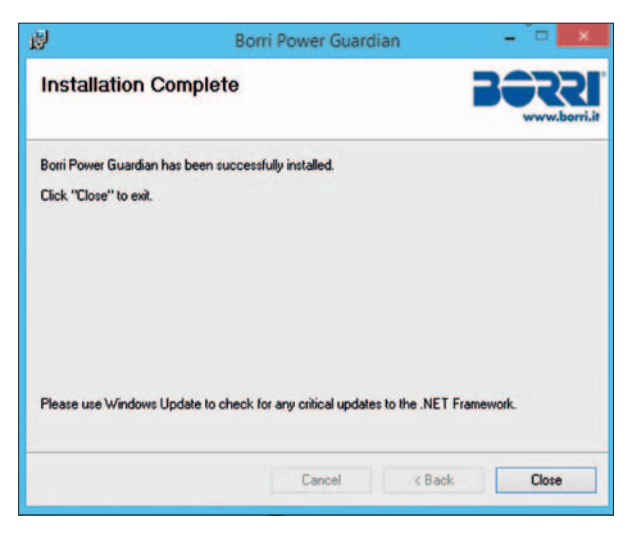

## **Bébal.**

#### **1.3 Istruzioni per rimuovere il programma**

 Come rimuovere il programma Borri Power Guardian Passaggio 1. Andare sul pannello di controllo di Windows e selezionare "Programmi e funzionalità"

Passaggio 2. Selezionare "Borri Power Guardian" e fare clic su "Rimuovere"

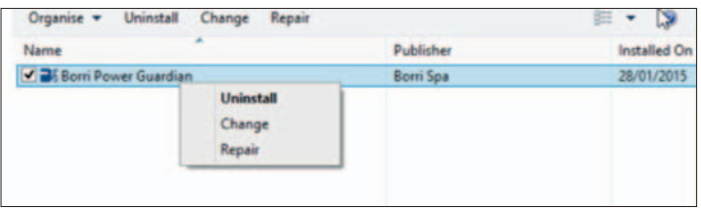

Passaggio 3. Come mostrato nella figura sotto, fare clic su "Yes" per confermare la rimozione del programma o fare clic su "No" per cancellare la rimozione.

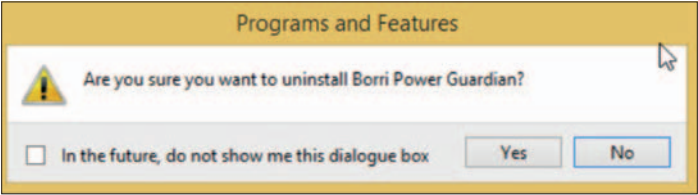

Passaggio 4. Quando la barra di avanzamento è completa, la rimozione è ultimata. L'icona Borri Power Guardian verrà rimossa dalla pagina "Aggiungi o rimuovi programmi".

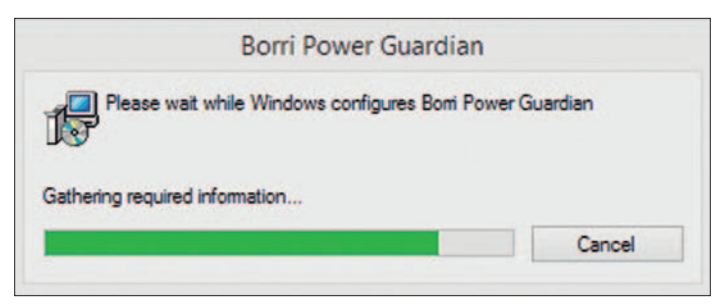

#### **2. Descrizione delle funzioni**

Il programma Borri Power Guardian è un software di monitoraggio di facile utilizzo che rivela gli stati dell'UPS via USB o RS232 fino a 4 unità in parallelo. Fornisce una facile lettura in tempo reale dei più importanti parametri dell'UPS, come la tensione di ingresso e di uscita, la frequenza, la temperature interna dell'UPS, il carico e la capacità della batteria. Questi parametri dell'UPS e le informazioni di stato vengono registrati e presentati in forma grafica e numerica.

La funzione "Pianifica" del Borri Power Guardian permette all'utente di impostare vari comandi dell'UPS pianificandone automaticamente la loro ripetizione. In caso di interruzione di alimentazione o di anomalie, il programma Borri Power Guardian è in grado di informare automaticamente l'utente via SMS & email, impostando istantaneamente la chiusura dei software applicativi. I capitoli successi forniscono una descrizione dettagliata di queste caratteristiche.

#### **2.1 Informazioni in tempo reale del display di monitoraggio**

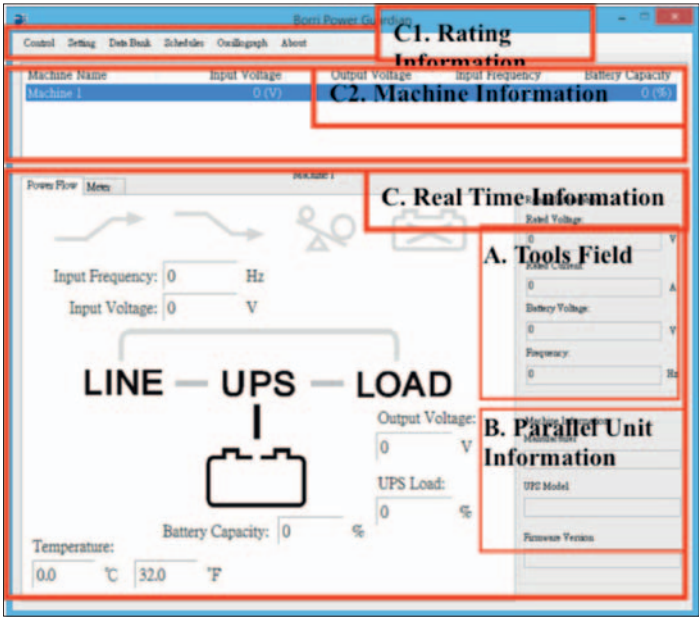

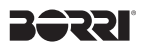

#### A. Strumenti

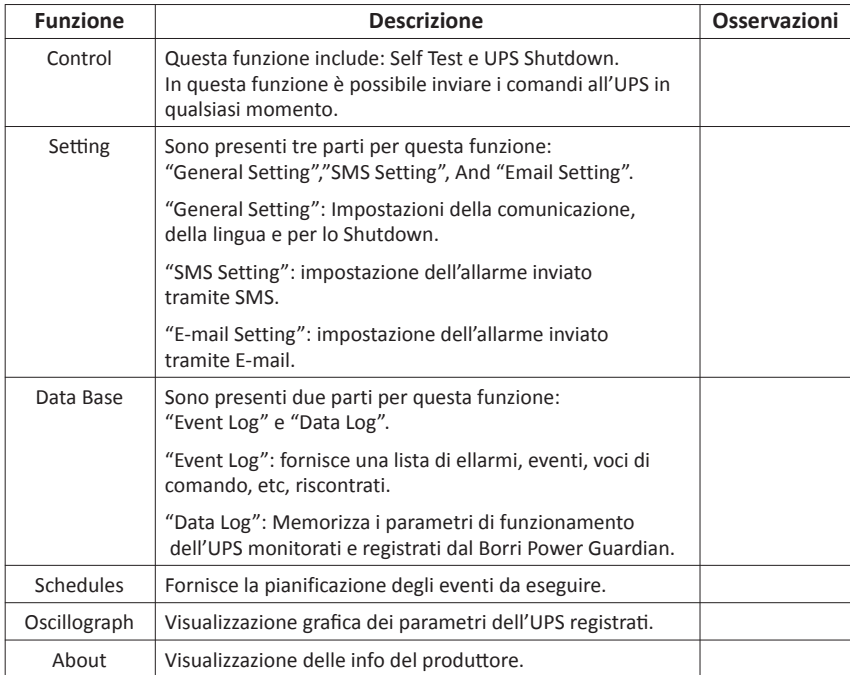

#### B. Informazioni UPS

Fornisce i parametri di tensione di ingresso / uscita, frequenza, carichi dell'UPS fino a 4 unità in parallelo nello stesso tempo.

C. Informazioni in tempo reale

Quando si seleziona l'unità, i parametri dell'UPS saranno visualizzati in questa zona. Questa zona comprende: "Icon page", "Value page", "Rating Information", e "Machine Information".

C1. Valutazioni delle informazioni

Fornisce i dati di valutazione degli UPS collegati, quali tensione nominale, corrente nominale, tensione da batteria e frequenza.

C2. Informazioni dell'unità

Fornisce le informazioni dell'UPS, quali nome produttore, modello UPS e versione firmware.

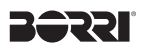

Pagina power flow:

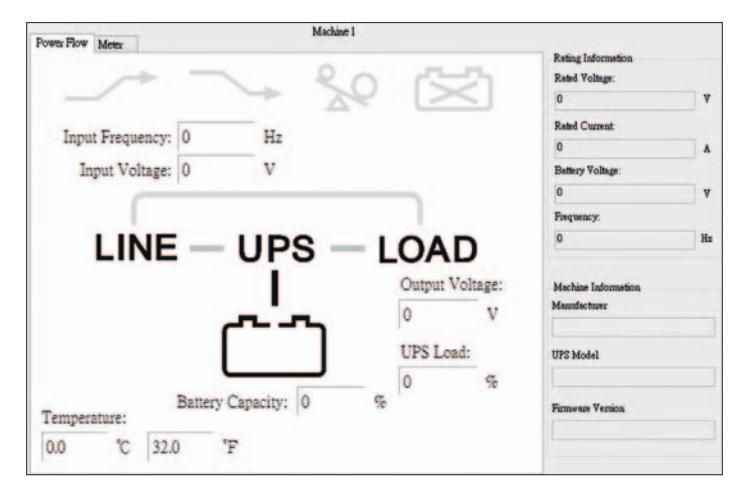

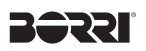

Descrizione dei simboli:

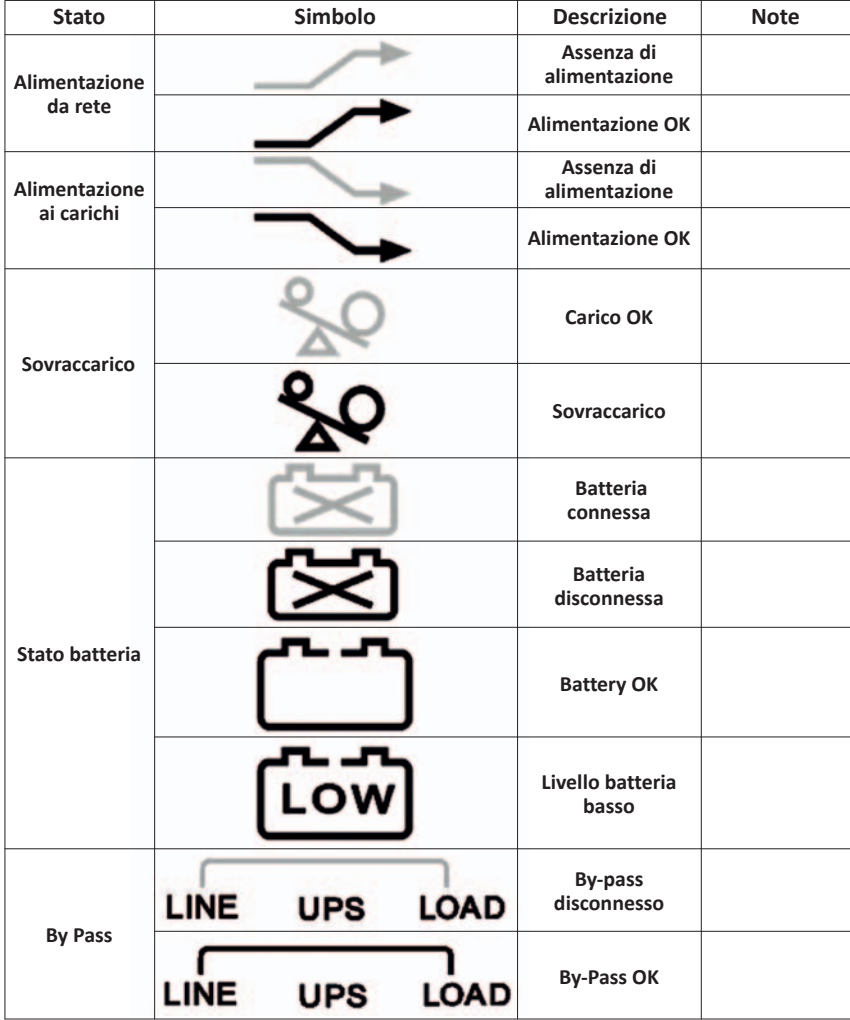

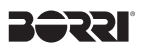

Pagina meter:

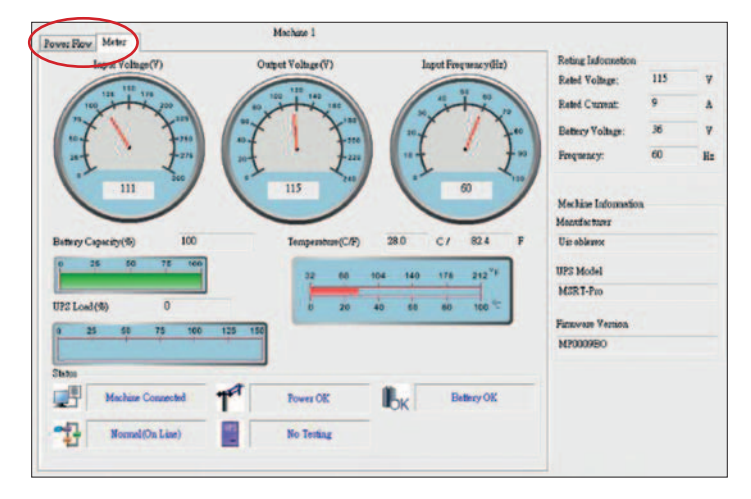

Descrizione dei simboli:

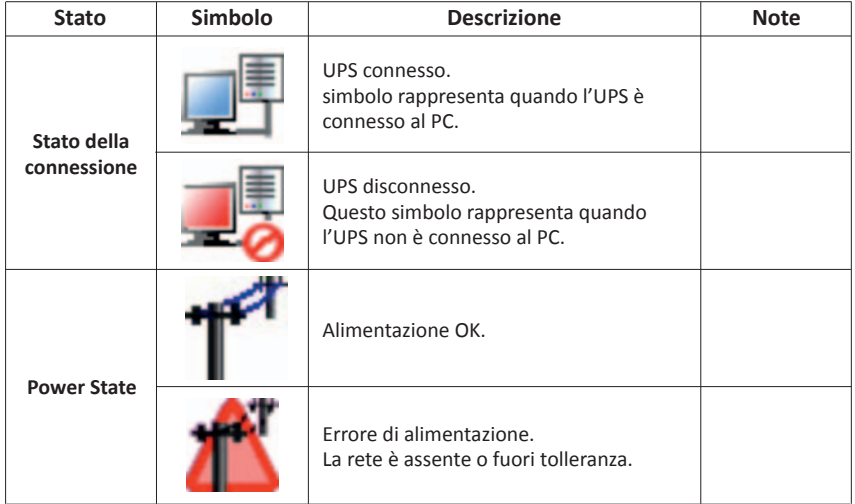

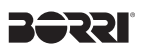

Descrizione dei simboli:

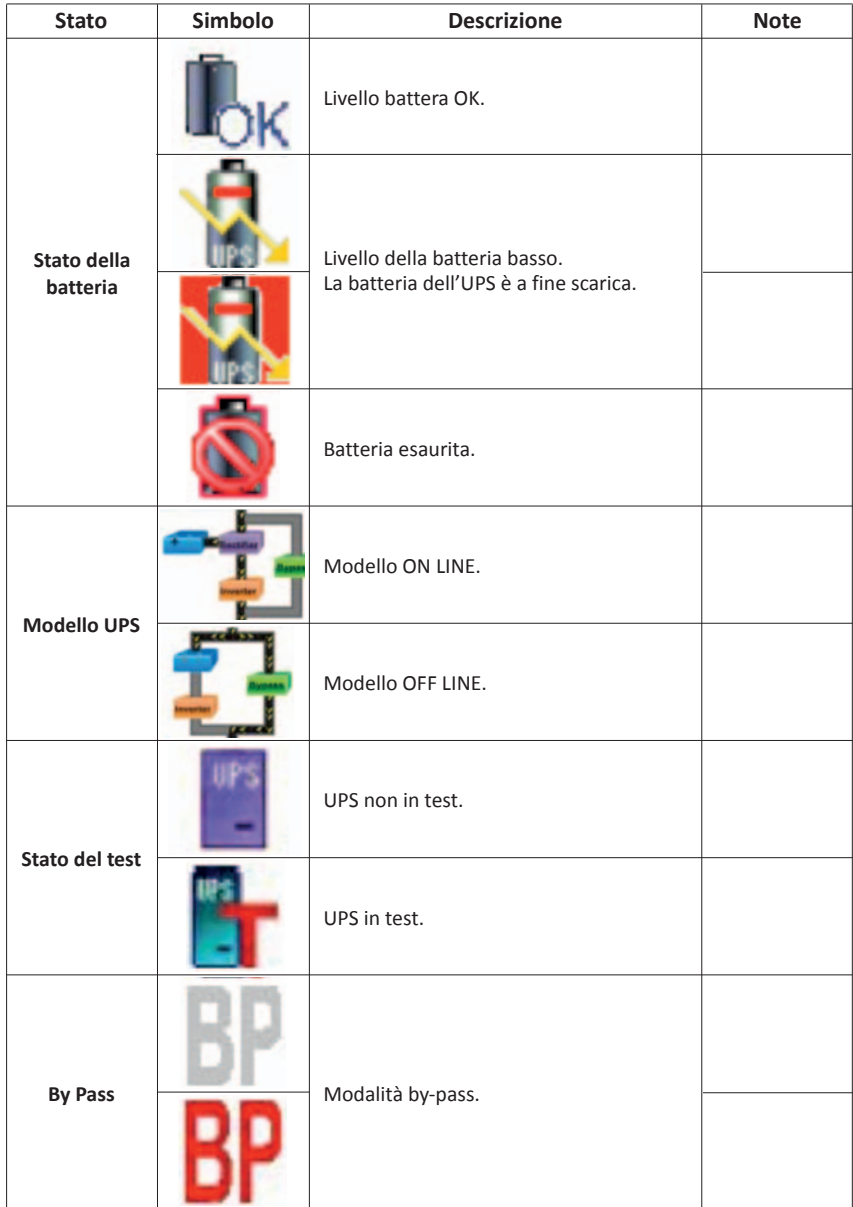

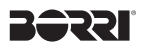

#### **2.2 Controlli**

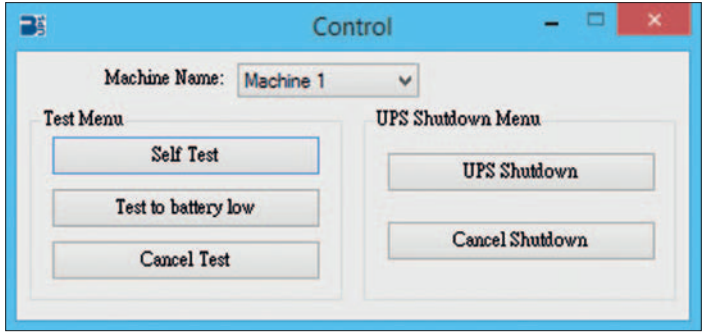

Fornisce I comandi da far eseguire all'UPS, tra cui: auto test, Shutdown, test batteria, ecc..

#### **2.3 Impostazioni generali**

Consente di impostare all'utente la porta di collegamento dall'UPS in locale o remoto.

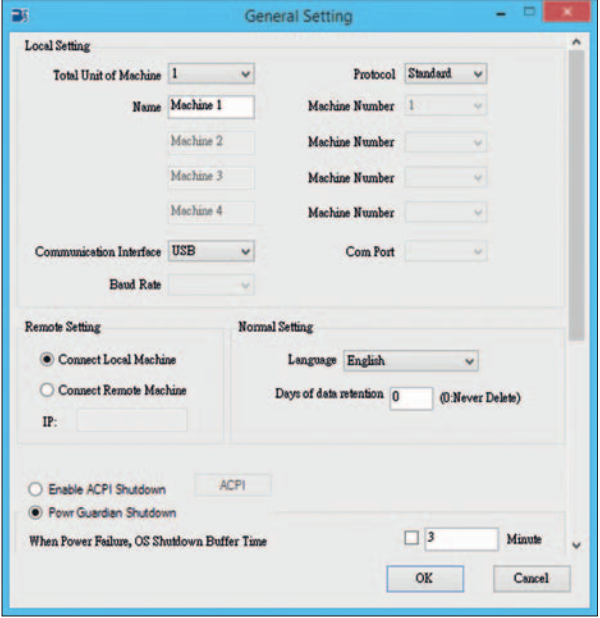

# **20221**

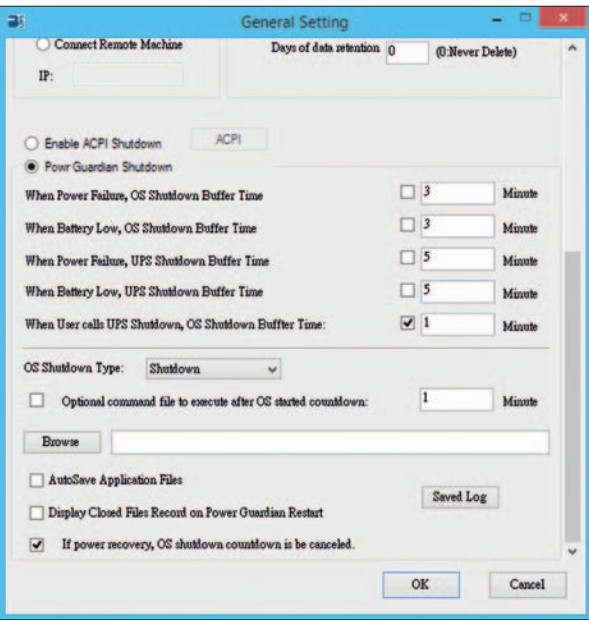

**2.3.1. Regolazione delle quantità UPS e selezione del protocollo utilizzato.**

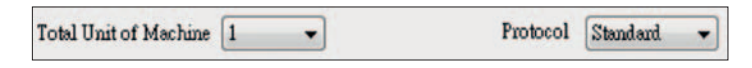

 **2.3.2. Impostazione del nome delle unità e del numero, queste informazioni verranno visualizzate nella zona dei dati in tempo reale.**

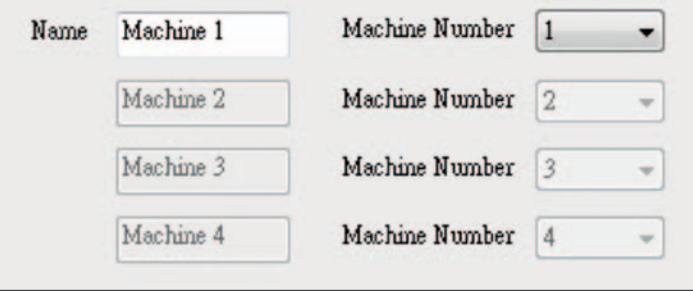

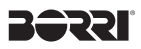

#### **2.3.3. Impostazione interfaccia e porta di collegamento.**

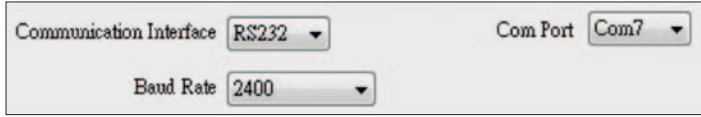

#### **2.3.4. Selezione della lingua**

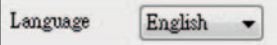

Il programma Borri Power Guardian è in grado di offrire una vasta lista di lingue disponibili.

La lingua della prima installazione sarà l'inglese.

#### **2.3.5. Impostazione per la conservazione dei dati**

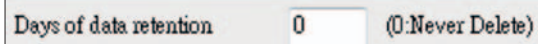

È il periodo di conservazione dei dati che l'utente intende mantenere. Se il valore è zero, significa che i dati non verranno mai cancellati.

#### **2.3.6. Impostazione remota**

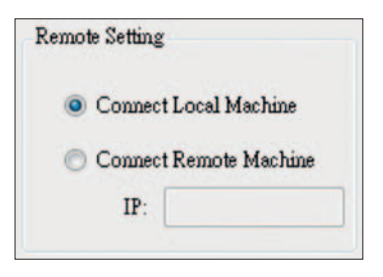

Se si desidera collegare un computer remoto scegli "Connect Local Machine" e inserisci l'indirizzo IP.

Se viene scelta questa opzione, non è possibile inviare il comando per lo spegnimento dell'UPS, ma solo per avviare lo shutdown del PC.

#### **2.3.7. Abilita la funzione ACPI Shutdown**

**Quando viene abilitata la funzione ACPI Shutdown, tutte le funzioni di shutdown saranno controllate dal ACPI.**

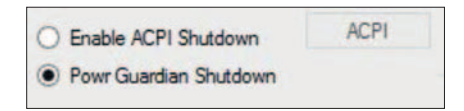

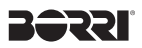

Avviso di pericolo:

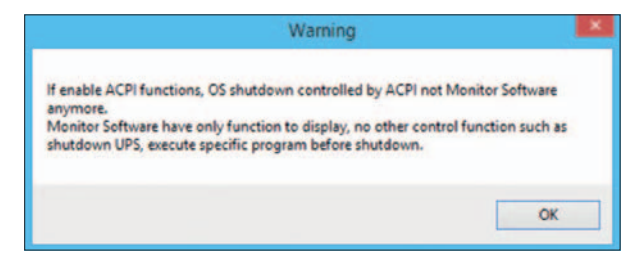

Impostazione tempi di shutdown

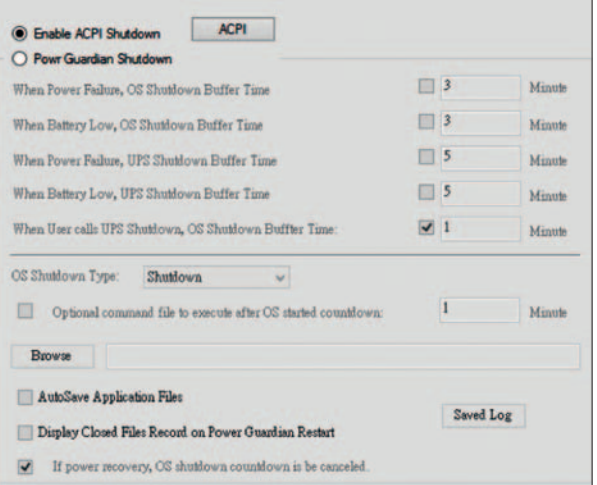

#### **2.3.8. Quando salta la corrente, tempo d'attesa per lo spegnimento del sistema**

When Power Failure, OS Shutdown Buffer Time V 5 Minute

Selezionate un tempo per lo spegnimento automatico del computer dopo un interruzione di corrente. Il tempo selezionabile è compreso tra 1 e 99 minuti.

#### **2.3.9. Quando il livello della batteria è basso, tempo d'attesa per lo spegnimento del sistema**

When Battery Low, OS Shutdown Buffer Time  $\overline{\mathbf{v}}$  $\sqrt{4}$ Minute

Selezionate un tempo per lo spegnimento automatico del computer dopo un livello di batteria basso. Il tempo selezionabile è compreso tra 1 e 99 minuti.

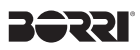

#### **2.3.10. Quando salta la corrente, tempo d'attesa per lo spegnimento dell'UPS**

When Power Failure, UPS Shutdown Buffer Time  $\sqrt{3}$ Minute

Selezionate un tempo per lo spegnimento automatico dell'UPS dopo un interruzione di corrente. Il tempo selezionabile è compreso tra 1 e 99 minuti. Consigliamo di impostare un tempo di spegnimento maggiore rispetto a quello del computer.

#### **2.3.11. Quando il livello della batteria è basso, tempo d'attesa per lo spegnimento dell'UPS**

When Battery Low, UPS Shutdown Buffer Time 7 2 Minute

Selezionate un tempo per lo spegnimento automatico dell'UPS dopo un livello di batteria basso. Il tempo selezionabile è compreso tra 1 e 99 minuti. Consigliamo di impostare un tempo di spegnimento maggiore rispetto a quello del computer.

#### **2.3.12. Quando l'utente richiama lo shutdown dell'UPS, tempo d'attesa per lo spegnimento del sistema.**

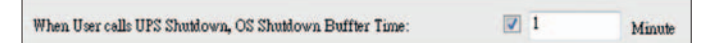

Selezionate un tempo per lo spegnimento automatico del computer desiderato. Il tempo selezionabile è compreso tra 1 e 99 minuti.

NOTA: Prima dello shutdown del Sistema o dell'UPS il programma Borri Power Guardian mostrerà una finestra di conto alla rovescia.

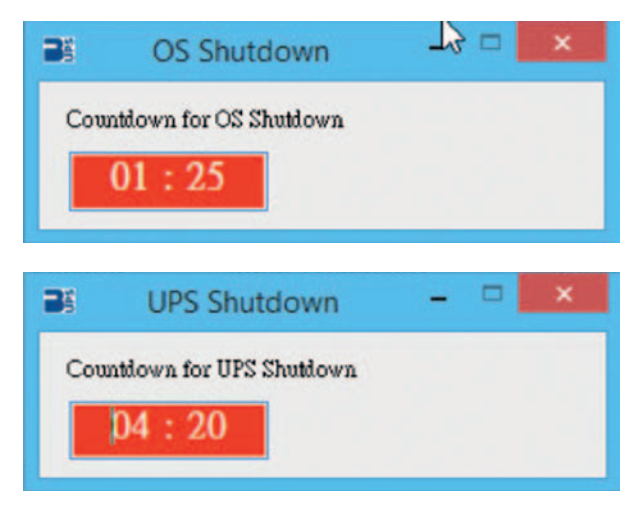

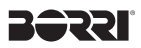

**2.3.13. Tipi di shutdown del sistema**

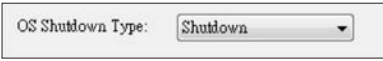

Selezionare il tipo di arresto desiderato

 **2.3.14. File di comando opzionale da eseguire dopo la richiesta di shutdown del sistema. Borri Power Guardian offre la possibilità di selezionare un programma da fare avviare alla riaccensione del PC. L'utente può inoltre decidere dopo quanto tempo lanciare il programma.** 

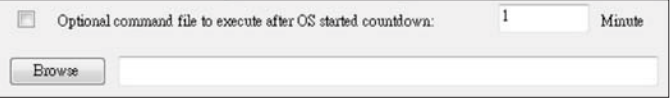

#### **2.3.15. Funzione auto salvataggio.**

**Fornisce la funzione di auto salvataggio delle applicazioni prima dello shutdown del sistema.**

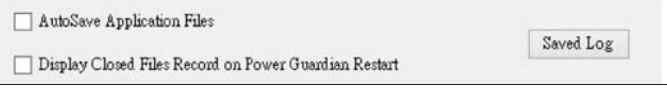

Auto salvataggio delle applicazioni prima dello shutdown del sistema.

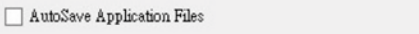

Quando verrà riavviato il Sistema, il Borri Power Guardian invierà un avviso dei programmi chiusi

Display Closed Files Record on Power Guardian Restart

#### **Chiusura registrazione eventi**

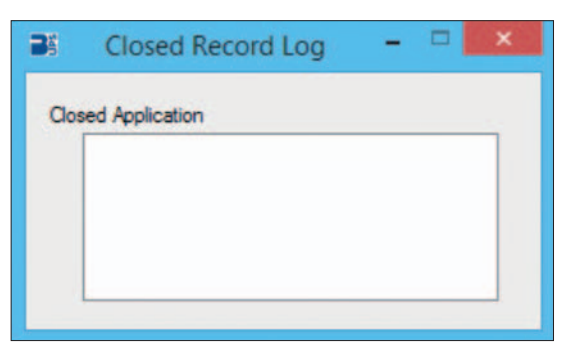

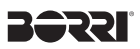

Salvare le informazioni di auto salvataggio sotto la propria cartella personale.

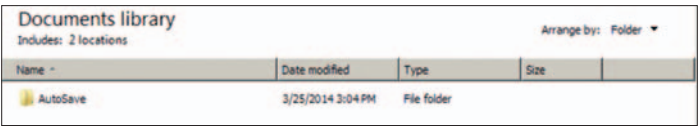

#### **2.3.16. Azioni dopo il ripristino dell'alimentazione.**

If power recovery, OS shutdown countdown is be canceled.  $\overline{v}$ 

Cancellazione della procedura di shutdown se l'alimentazione viene ripristinata.

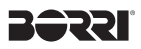

#### **2.4 SMS**

Un messaggio di avviso registrato viene inviato ad un numero di telefono configurato tramite provider.

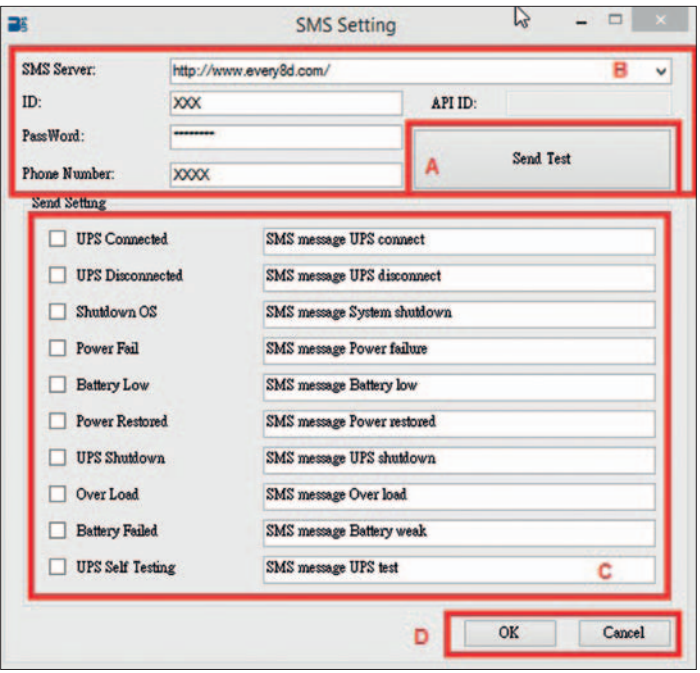

Questa funzione è disponibile solo attatraverso l'utilizzo di un provider esterno. Per utilizzare questa funzione è necessario abbonarsi con un proprio account ad un servizio di provider. (every8d o clickatell ). Al momento questi sono gli unici due fornitori che i programma Borri Power Guardian supporta. Per ulteriori informazioni sugli abbonamenti e oneri, si prega di andare sul loro rispettivo sito web come segue:

- 1) Every8d: http://www.every8d.com/.
	- Note: Si prega di iscriversi come un account "Corporate" in modo da abilitare le funzioni di SMS.
- 2) Clickatell: http://www.clickatell.com/
	- Note: Si prega di effettuare il pagamento dell'account prima di procedure con la configurazione.
- A. Inviare un messaggio di test:

Fare clic per poter inviare un messaggio di prova.

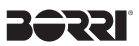

B. Impostazioni account:

Inserire il nome del provider SMS, ID, password, "api-id" (solo per abbonati Clickatell) e il numero del cellulare (formato internazionale, include "+" o il codice paese "00").

Nota: Se si desidera inviare il messaggio a più di 1 numero di telefono cellulare, deve usare "," per separare i numeri di cellulare.

C. Sezione eventi & messaggi:

Fare clic per selezionare gli eventi desiderati da trasmettere e il rispettive contenuto del messaggio (È possibile modificare e digitare nuovamente il contenuto del messaggio).

D. Impostazioni di salvataggio:

Fare clic su "OK" per salvare e applicare i cambiamenti.

Nota: Internet Firewall non può consentire questa funzione SMS. Se avete installato Internet Firewall si prega di disabilitarlo. **Bébal.** 

#### **2.5 Impostazioni e-mail**

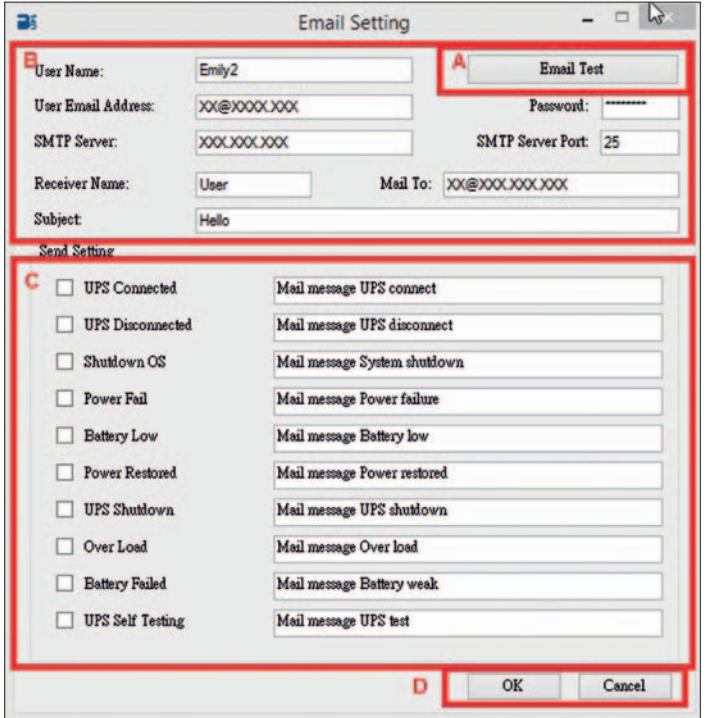

A. Inviare un messaggio di prova

Fare clic su "email Test" per inviare un messaggio di prova e verificare se le impostazioni sono corrette.

B. Impostazioni account:

Inserire il nome utente, indirizzo e-mail (selezionare l'indirizzo email del mittente specifico per questa funzione), password (la parola scelta del server e-mail), SMTP Server (inserire il server SMTP o l'indirizzo IP), porta server SMTP (porta del server SMTP), nome del destinatario (selezionare un indirizzo e-mail a cui verranno inviati i messaggi di evento), indirizzo di posta (indirizzo di posta del destinatario), nome del soggetto (selezionare un nome del soggetto che il ricevitore riconosca).

Nota: Se si desidera inviare e-mail a più di 1 indirizzo di posta elettronica, si dovrà usare ";" per separare gli indirizzi email.

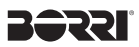

C. Impostazioni di invio:

Fare clic per selezionare gli eventi desiderati da trasmettere e il rispettivo contenuto del messaggio (è possibile modificare e digitare nuovamente il contenuto del messaggio).

D. Impostazioni di salvataggio:

Fare clic su "OK" per salvare e applicare i cambiamenti.

Nota: Internet Firewall non può consentire questa funzione SMS. Se avete installato Internet Firewall si prega di disabilitarlo.

#### **2.6 Data Log**

I parametri dell'UPS saranno monitorati e registrati dal programma Borri Potenza Guardian sotto la sezione di "data log".

Il programma facilita le lettura dei dati immagazzinati (includono tensione di ingresso, tensione di uscita, frequenza di ingresso, capacità della batteria, temperatura, valore dei carichi) per uno studio più efficace e veloce delle informazioni del proprio UPS.

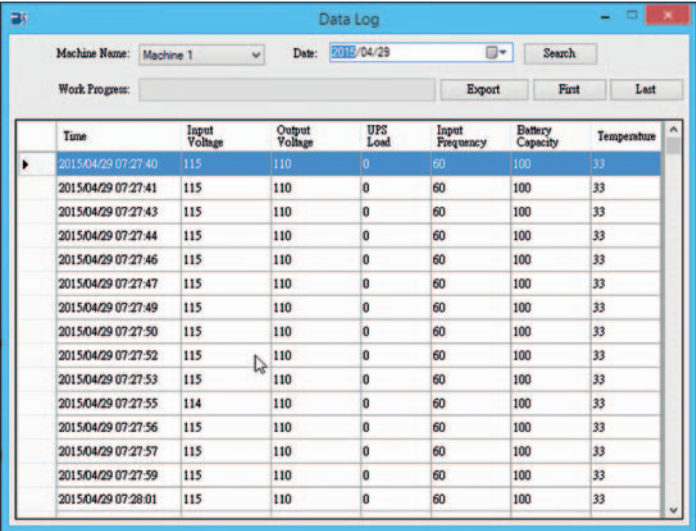

Le informazioni registrate possono essere espertate in un file excel.

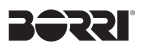

#### **2.6.1. Impostazione del nome delle unità e della data**

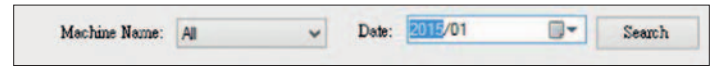

Permette di filtrare i dati con il nome dell'unità e la data.

#### **2.6.2. Tools**

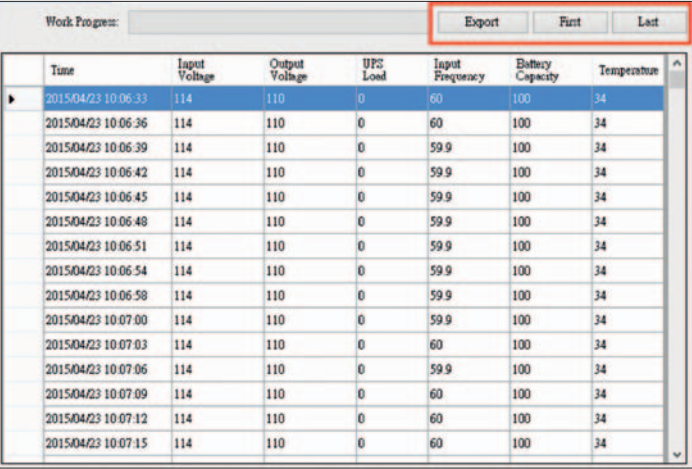

Esportazione: Fare clic per esportare i dati attuali in formato "xls".

Primo: Clicca per andare alla prima voce registrata.

Ultimo: Clicca per andare all'ultima voce registrata.

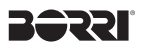

#### **2.7 Registro eventi**

Il "Registro eventi" fornisce una lista di eventi registrati per tutte le attività da volgere dal programma. Esso fornisce un riepilogo delle condizioni delle utenze e i risultati dei test degli UPS.

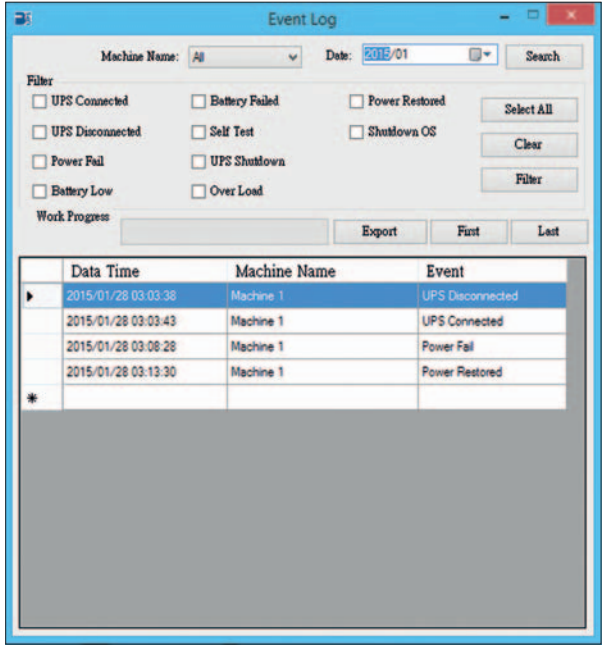

**2.7.1. Impostazione del nome delle unità e della data**

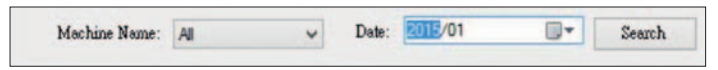

Permette di filtrare i dati con il nome dell'unità e la data.

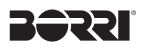

#### **2.7.2. Filtro**

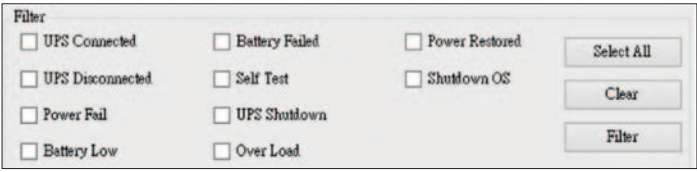

Si prega di selezionare o deselezionare i parametri desiderati cliccando sulla rispettiva casella. Fare clic su "Filter" per avere ulteriori informazioni.

Select All: per selezionare tutte le caselle " $\sqrt{|\mathbf{v}|^n}$ "

Clear: per deselezionare tutte le caselle " $\square$ "

Filter: fare clic su "Filter" per filtrare le caselle selezionate.

#### **2.7.3. Strumenti**

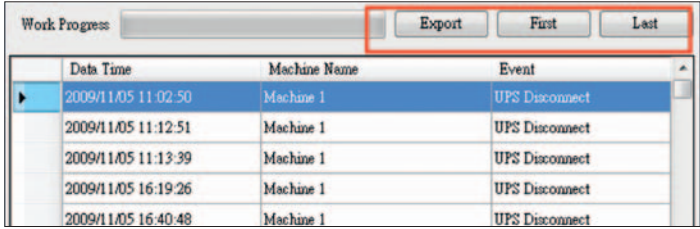

Esportazione: Fare clic per esportare i dati attuali in formato "xls".

Primo: Clicca per andare alla prima voce registrata.

Ultimo: Clicca per andare all'ultima voce registrata.

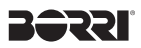

#### **2.8 Programmazione**

"Schedule" permette all'utente di creare una programmazione da comunicare all'UPS per svolgere compiti specifici o ripetibili automaticamente in date e orari prestabiliti.

Si prega di f are riferimento alle seguenti istruzioni per creare una programmazione:

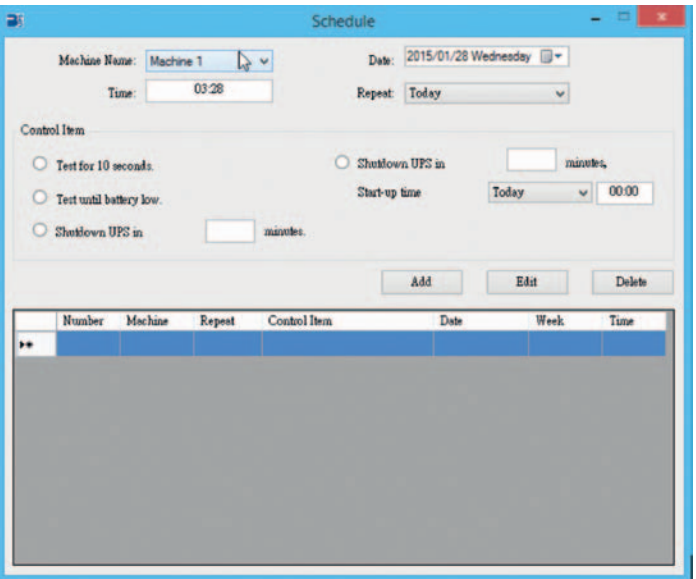

#### **2.8.1. Impostare il nome della macchina e la data che si desidera pianificare.**

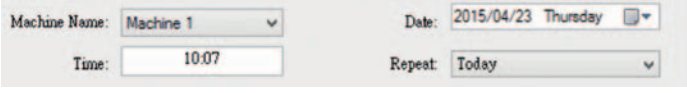

Machine Name: Scelta dell'unità

Date: Scelta della data

Time: Impostazione dell'ora

Repeat: Impostazione della ripetizione

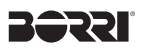

#### **2.8.2. Voce di controllo**

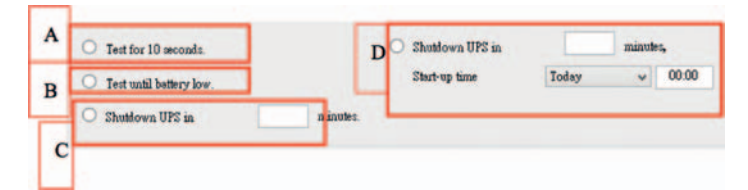

A: Auto test per 10 secondi.

- B: Auto test fino alla scarica della batteria.
- C: Tempo di inserimento per lo shutdown dell'UPS.
- D: Tempo di inserimento per lo shutdown dell'UPS. L'UPS si riaccenderà automaticamente al momento prestabilito

#### **2.8.3. Creare, modificare e eliminare i dati di pianificazione**

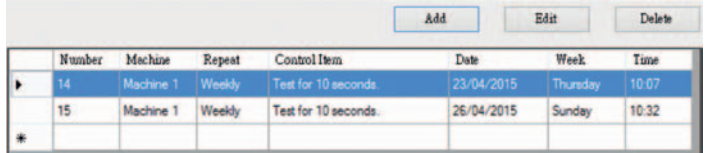

Creare: Fare clic su "Add" per creare una nuova voce.

- Modificare: Passo 1. Scegliere una voce dalla lista delle programmazioni, la barra blu evidenziata è quella scelta.
	- Passo 2. Selezionare l'unità e gli elementi da pianificare.
	- Passo 3. Fare clic su "Edit" per modificare la programmazione.
- Eliminare: Scegliere una voce dalla lista delle programmazioni, la barra blu evidenziata è quella scelta.

Fare clic su "Delete" per eliminare la programmazione.

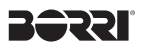

#### **2.9 Oscilloscopio**

L'oscilloscopio fornisce una relazione di sintesi dei dati di funzionamento dell'UPS registrati. I dati registrati vengono rappresentati graficamente per fornire un facile lettura della qualità della rete e delle utenze.

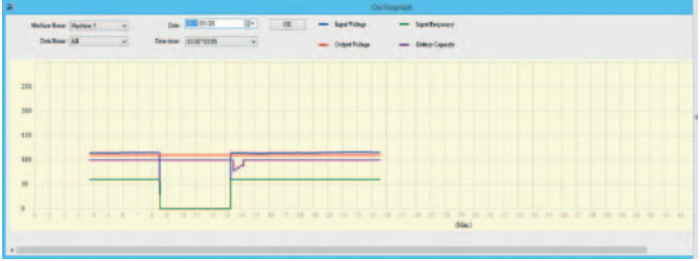

#### **2.9.1. Strumenti**

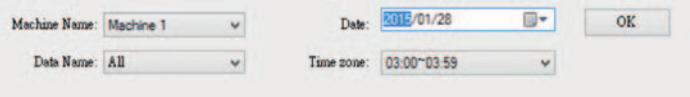

Machine Name: Scegli la machine che vuoi visualizzare.

Date: Impostare la data da visualizzare.

Data Name: possono essere selezionate 5 opzioni: "ALL", "Input Voltage", "Output Voltage", "Input Frequency", "Battery Capacity".

Time zone: Scegli gli intervalli di orario.

#### **2.10 Segnalazione allarmi**

Quando l'UPS entra in allarme, viene inviata automaticamente una segnalazione di allarme. Gli allarmi disponibili sono: batteria scarica, batteria non disponibile e sovraccarico. Queste segnalazioni verranno mostrati nella finestra di allarme per ricordare all'utente il problema dell'UPS riscontrato.

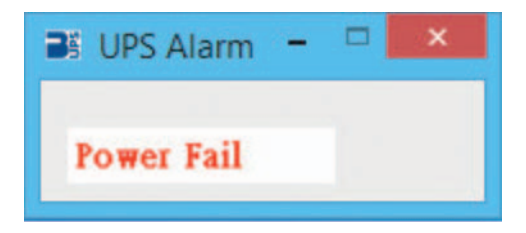

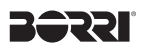

#### **2.11 Chi siamo**

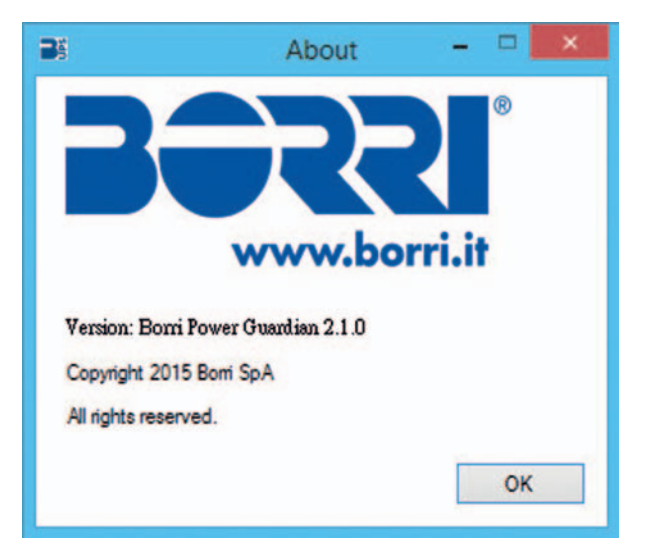

Clicca su ok per confermare la versione di Borri Power Guardian